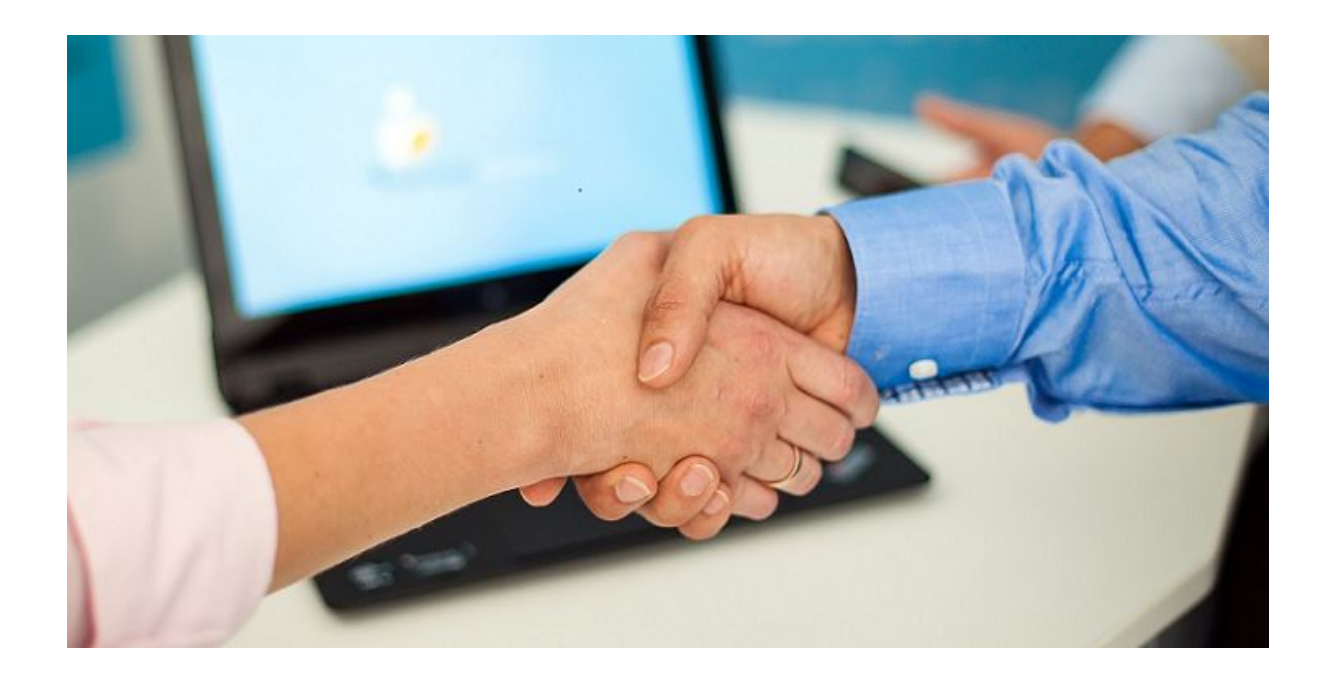

# **emis.quartalsupdate für das 2. Quartal 2023**

Sehr geehrte Damen und Herren,

seit dem letzten Update im Januar 2023 hat sich viel in **emis** getan.

Ab sofort steht das neue **Releaseupdate für das 2. Quartal 2023** mit neuen Funktionen, Erweiterungen, Programmverbesserungen und Fehlerbehebungen für Sie zur Verfügung.

**emis.auftragsverwaltung - Banküberweisung via EPC-QR-Code**

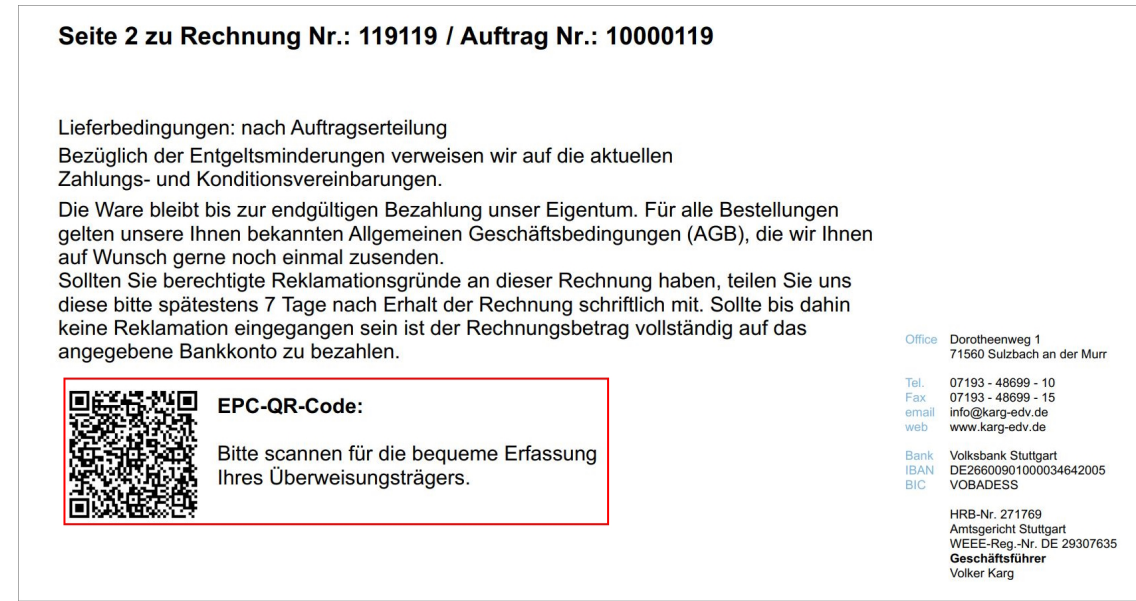

#### **Was ist ein EPC-QR-Code?**

Ein EPC-QR-Code ist ein vom European Payments Council (EPC) standardisierter QR-Code, der alle Daten für eine SEPA-Überweisung enthält.

## **Rechnungen mit EPC-QR-Code an Ihre Kunden**

Ab sofort können Sie auf Ihren Rechnungen **vollautomatisch** einen **EPC-QR-Code** andrucken.

**Der Vorteil** für Ihre Kunden liegt darin, dass sie die Zahlungsdaten aus diesem **EPC-QR-Code** mit einer einer **Banking-App auf dem Handy einscannen** können und nur noch die dann im Handy dargestellten Überweisungsdaten bestätigen müssen. Somit ermöglichen Sie Ihren Kunden einen noch **schnelleren und einfacheren Zahlungsvorgang.**

Alle **wichtigen Angaben** wie

- **Begünstigter**
- **IBAN**
- **BIC/ SWIFT**
- **Betrag**
- **Verwendungszweck / Kundennummer**

sind im **EPC-QR-Code** hinterlegt und werden automatisch in den Überweistungsträger übernommen.

Der **manuelle Aufwand der Eingabe der Daten entfällt** ebenso wie das Risiko der Eingabe von fehlerhaften Daten (etwa durch Tippfehler).

#### **Rechnung mit EPC-QR-Code von Lieferanten an Ihr Unternehmen**

Selbstverständlich können Sie auch **mit emis in gewohnt einfacher Weise** die Rechnungen, welche Sie von Ihren Lieferanten erhalten haben und welche einen **EPC-QR-Code** enthalten, **einfach und schnell anweisen.**

Im Modul **emis.zahlungsverkehr** haben wir in einem Popup-Fenster unter **"F4-Neu"** zwei weitere Felder für Sie integriert.

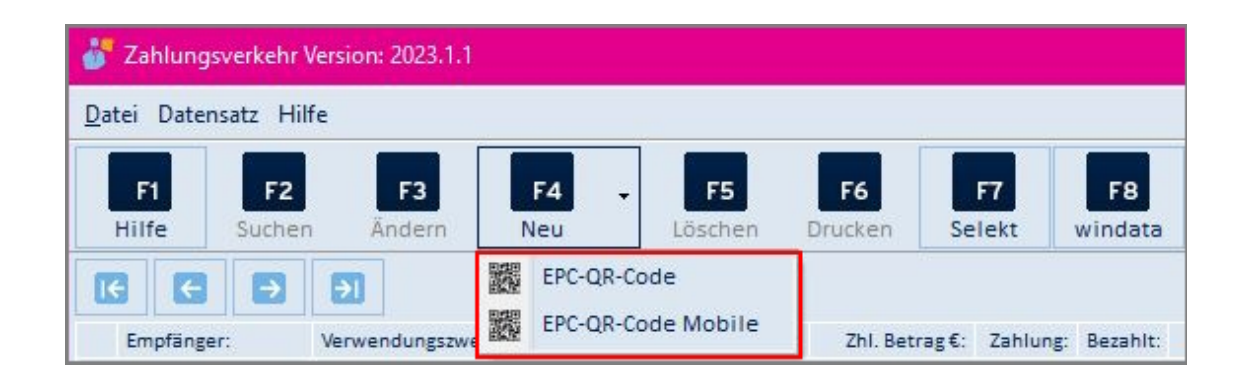

#### **EPC-QR-Code:**

Mit einem Barcode-Scanner lesen Sie den **EPC-QR-Code** ein und die eingelesenen Daten werden auch hier automatisch in den Überweisungsträger / emis.zahlungsverkehr übernommen. Sie müssesn nur noch die Ausführung der Zahlung zu bestätigen**.**

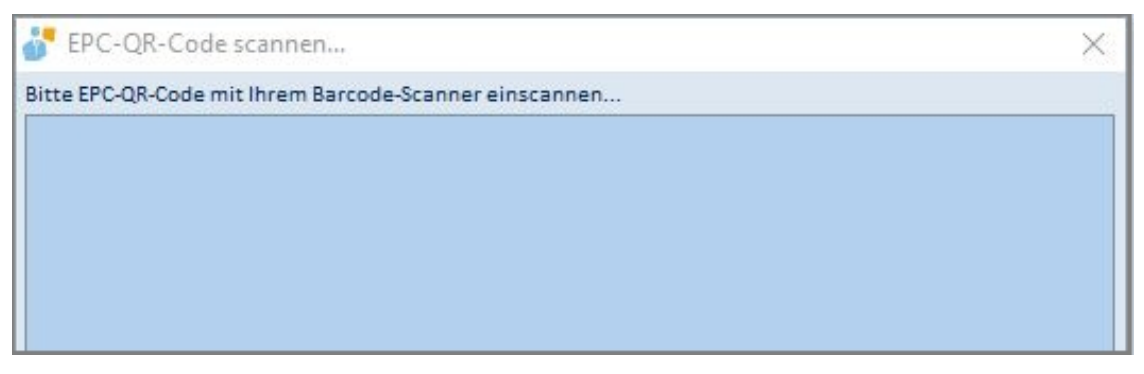

#### **EPC-QR-Code Mobile:**

Selbstverständlich können Sie den EPC-QR Code auch mit **emis.mobile** nutzen.

Hierfür wählen Sie im Modul **emis.zahlungsverkehr** unter **"F4-Neu"** das Feld **"EPC-QR-Code mobile"** aus, bestätigen das Abfragefenster "emis.mobile.scanner" auf Ihrem Handy.

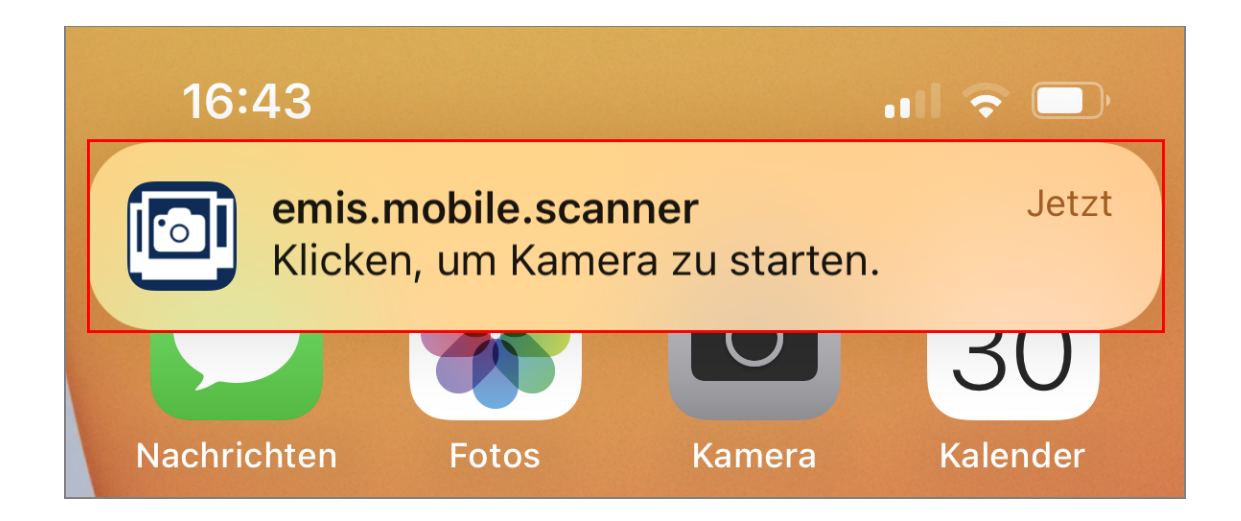

Danach scannen Sie den EPC-QR-Code und alle im EPC-QR-Code hinterlegten Daten werden automatisch in emis.zahlungsverkehr übernommen. Sie müssen nur noch das Ausführungsdatum auswählen und die Zahlung zu bestätigen**.**

Bei beiden Varianten entfällt der **manuelle Aufwand durch die Eingabe der Daten,** ebenso wie das Risiko der Eingabe von fehlerhaften Daten (etwa durch Tippfehler).

## **emis.kundenportal (Android/iOS/UWP)**

Im emis.kundenportal **(Android/iOS/UWP)** können Sie in **"Ihre Tickets anzeigen"** und **"Ticket wiedereröffnen"** in der Liste der Tickets nach einer Vielzahl an Suchkriterien selektieren..

Diese Liste der Suchriterien haben wir um den Punkt **"Ansprechpartner"** ergänzt.

Folgende Selektionsmöglichkeiten stehen somit für Sie zur Auswahl:

- Ticketnummer

- Betreff / Problembeschreibung

- Status
- Modul
- **Ansprechpartner**
- Bearbeiter
- Zeitraum

Außerdem können Sie in **"Ihre Tickets anzeigen"** in der Liste der Tickets nun nach dem **Status "Alle offenen"** selektieren.

So erkennen Sie auf einen Blick, welche Tickets noch in Bearbeitung sind.

**emis.crm - Vorgang aus der Korrespondenz öffnen**

Aus der "Korrespondenz" in emis.crm, Reiter 4, können Sie jetzt auch **direkt, über das Feld mit den drei Punkten, die Vorgänge**

**- Angebot**

- **Auftrag**
- **Bestellung**

**öffnen**, vorausgesetzt, dass es sich um Dokumente aus dem Angebotsmodul,der Auftragsverwaltung bzw. dem Bestellmodul handelt.

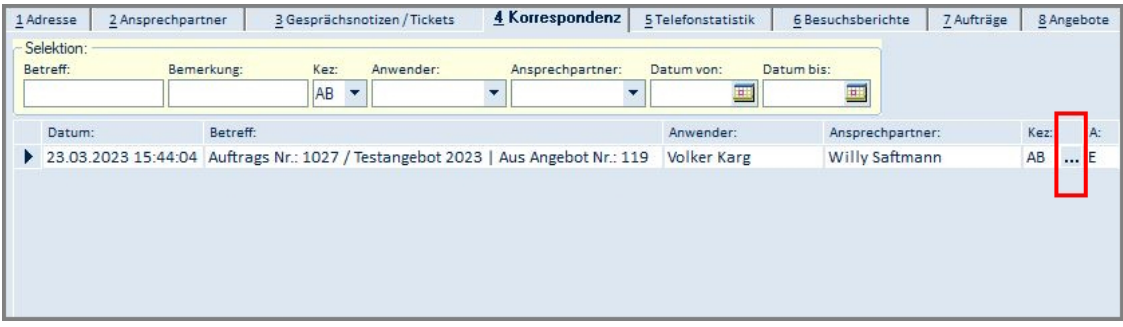

**emis.comcenter - Ansicht wechseln zwischen Tabellen- / Drei-Spalten-Ansicht**

Auf vielfachen Kundenwunsch haben wir im emis.comcenter die Möglichkeit integriert, dass Sie selbstständig zwischen **zwei unterschiedlichen Ansichten wechseln** können.

Folgende Optionen stehen zur Auswahl:

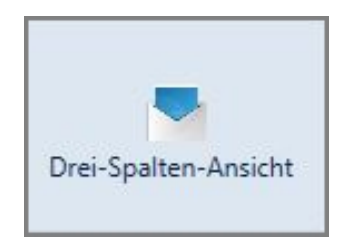

**oder**

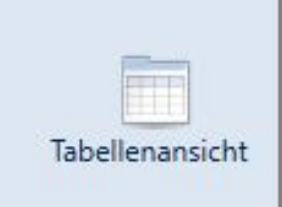

**Drei-Spalten-Ansicht:**

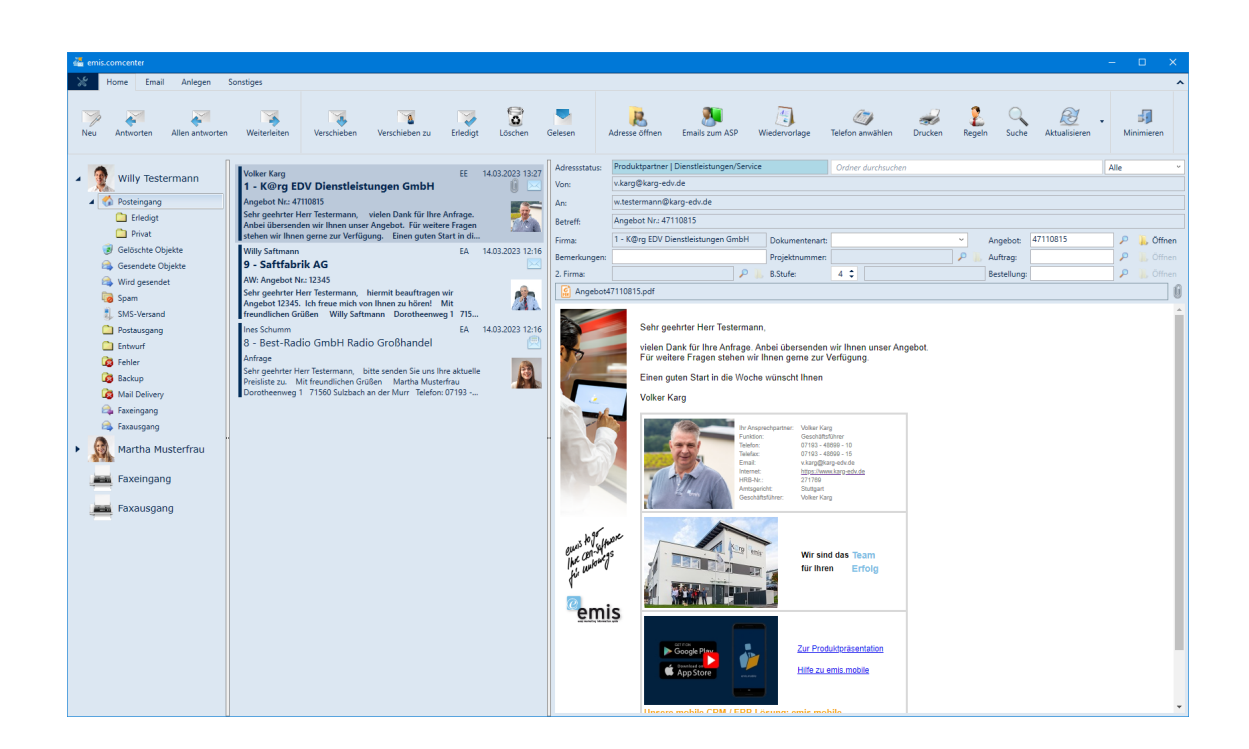

#### **Tabellenansicht:**

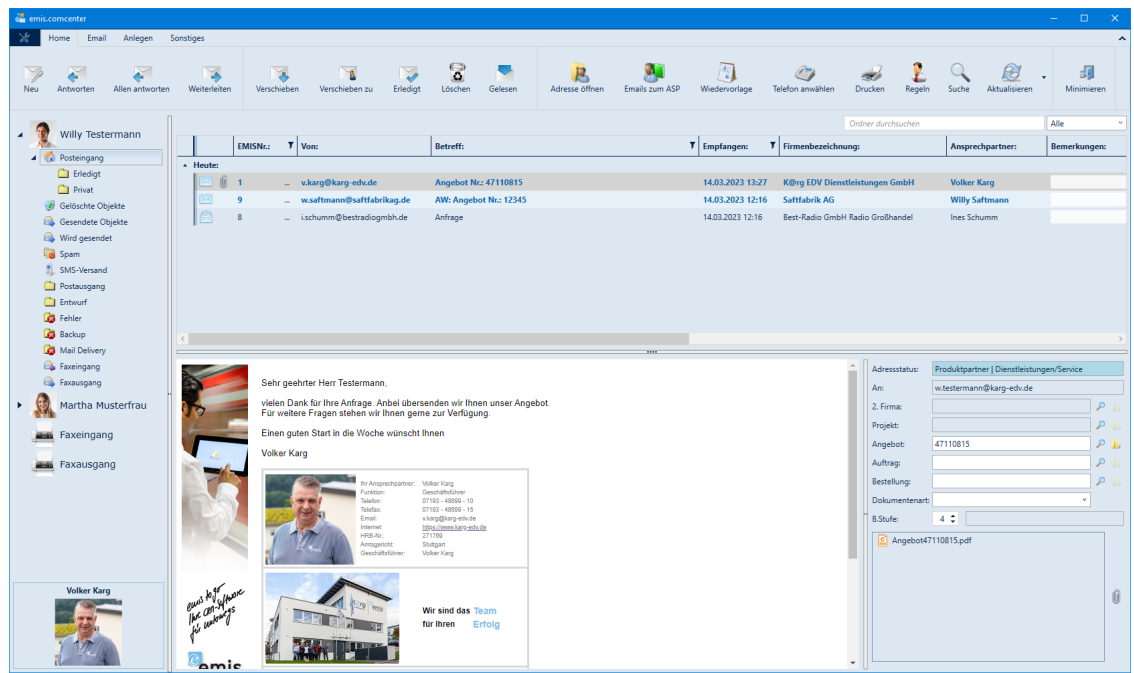

Um die Ansicht zu andern, gehen Sie hierfür einfach in der **Menüleiste** auf den Reiter **"Sonstiges"** und dann auf **"Tabellenansicht" bzw. "Drei-Spalten-Ansicht".**

In der Tabellenansicht sind viele unterschiedliche Sortierungen hinterlegt. Wählen Sie eine entsprechende Spalte aus und machen einen Rechtsklick. Dann gehen Sie auf "Sortieren nach" und wählen Ihre gewünschte Sortierung aus.

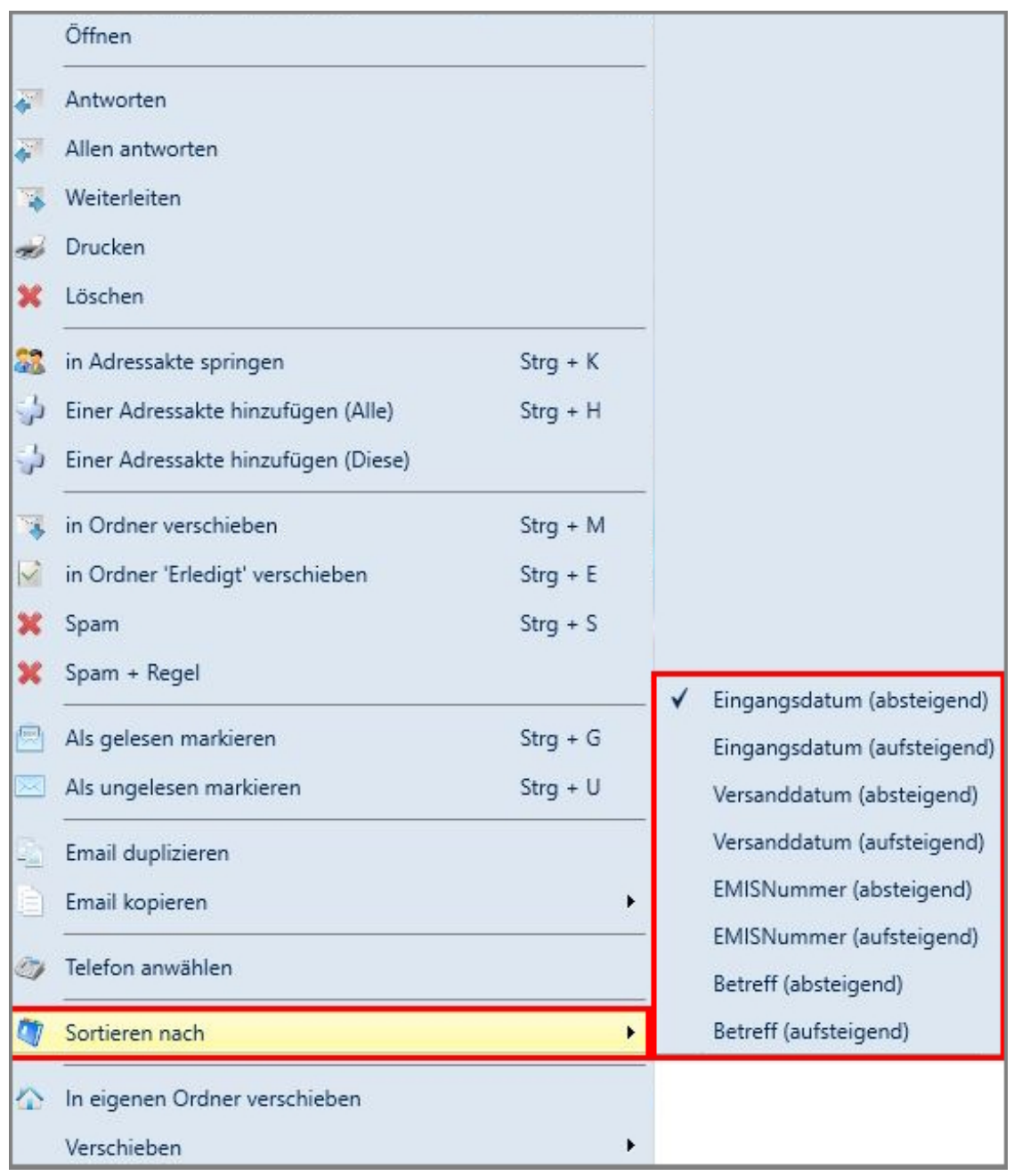

In der Tabellenansicht können Sie die Sortierung ganz einfach ändern, indem Sie den Tabellen-Header (Kopfzeile) anklicken.

Möchten Sie die Sortierung dauerhaft (auch nach einem Neustart des emis.comcenters) ändern, gehen Sie wie folgt vor:

Machen Sie einen Rechtsklick auf eine Email, gehen dann auf "Sortieren nach" und wählen Sie die gewünschte Sortierung bei "Sortieren nach" aus. Beim nächsten Start ist jetzt die Sortierung hinterlegt, welche Sie soeben ausgewählt haben.

Selbstverständlich stehen Ihnen in beiden Ansichten auch die Zusatzfelder

- **2. Firma**
- **Projekt**
- **Angebot**
- **Auftrag**
- **Bestellung**

zur Verfügung, über welche Sie **Zuordnungen** zu dieser Mail vornehmen können.

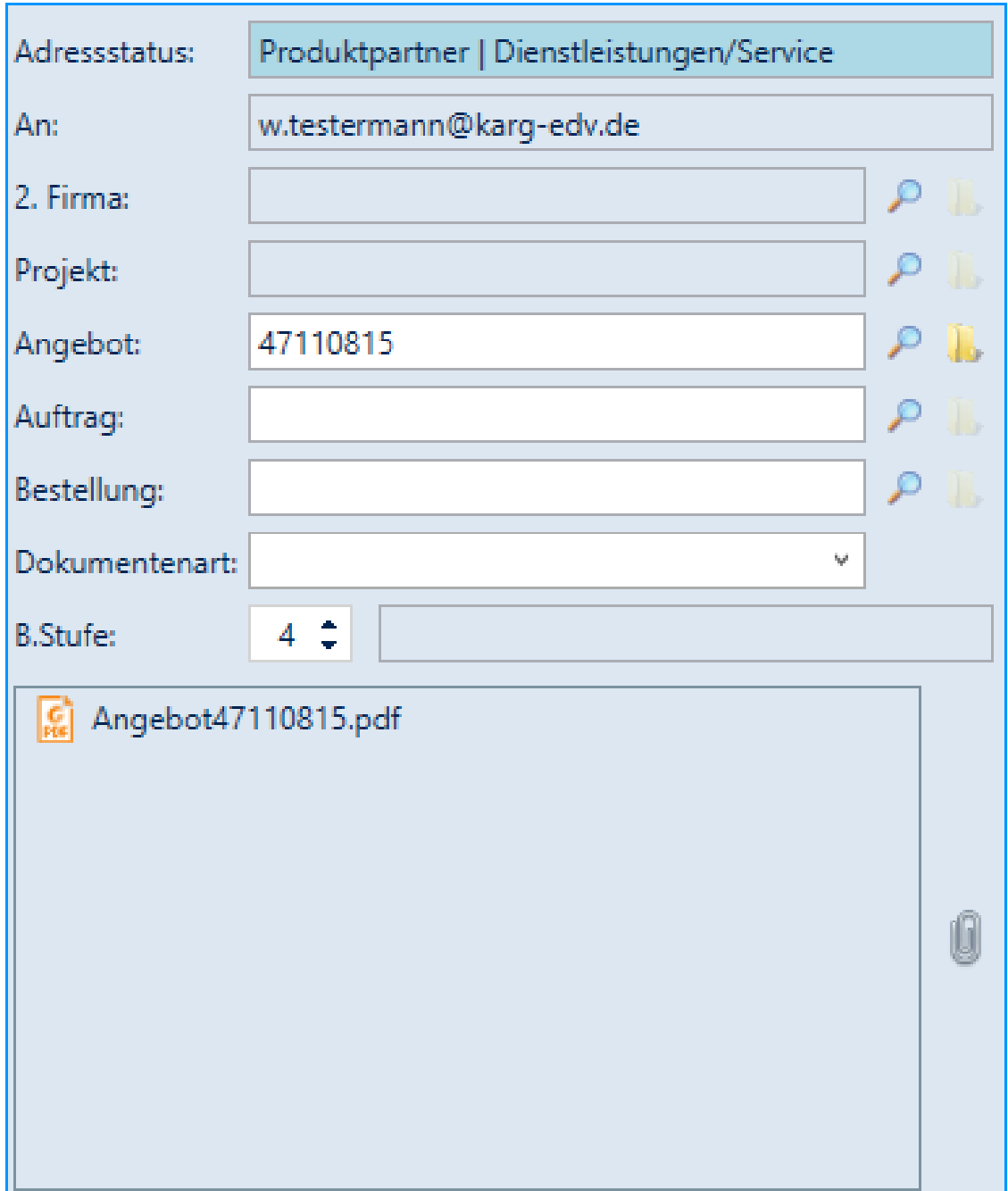

# **emis.comcenter - Anhänge via Drag & Drop verschieben**

Wir haben das emis.comcenter um eine **Drag-&-Drop-Funktion** erweitert.

Mit dieser neu entwickelten Funktion ist es möglich, die Anhänge einer Email via **Drag-&-Drop direkt auf den Desktop, in den Explorer oder in ein (anderes) EmailSenden-Fenster zu verschieben.**

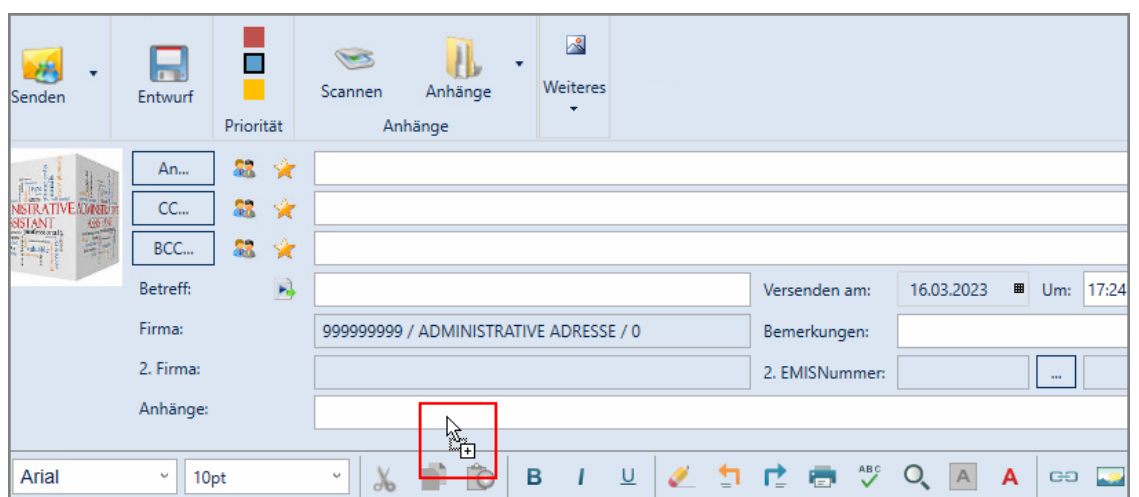

Die gleichen Funktionen sind auch im "Anhang auswählen..."-Fenster, welches über die Büroklammer rechts neben dem Anhangsfeld geöffnet werden kann, hinterlegt.

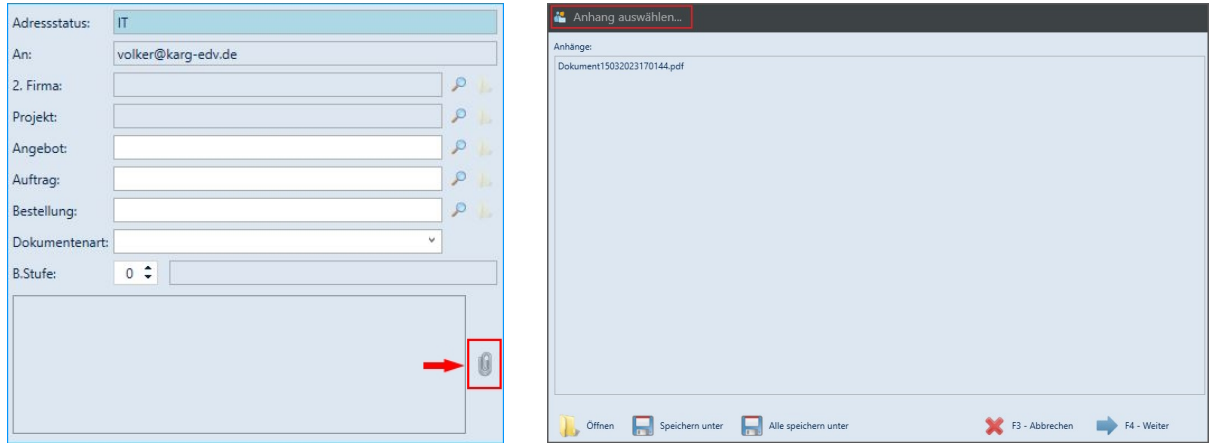

Überzeugt? Dann vereinbaren Sie noch heute einen Installationstermin für das neue emis.quartalsupdate 2. Quartal 2023.

Mit freundlichen Grüßen

 $|b|$ 

Geschäftsführer

Karg EDV-Dienstleistungen GmbH

Dorotheenweg 1 71560 Sulzbach an der Murr Deutschland

+49 7193 48699-10 info@karg-edv.de http://www.karg-edv.de CEO: Volker Karg

Register: Amtsgericht Stuttgart, HRB 271769 Tax ID: DE229002684